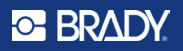

# **How to get started with RFID kit HH85 + M610 or M611**

### Install the software on HH85 RFID reader

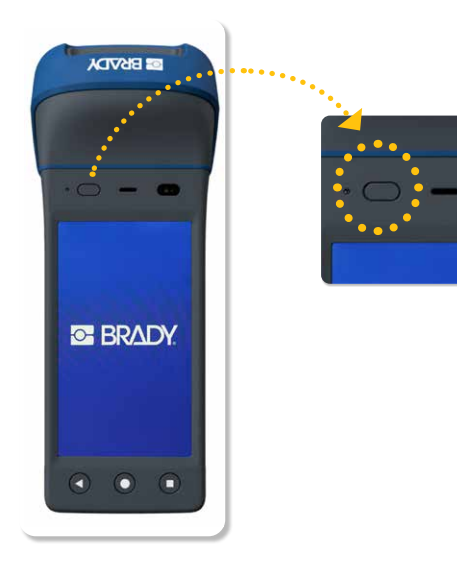

• Boot on your HH85

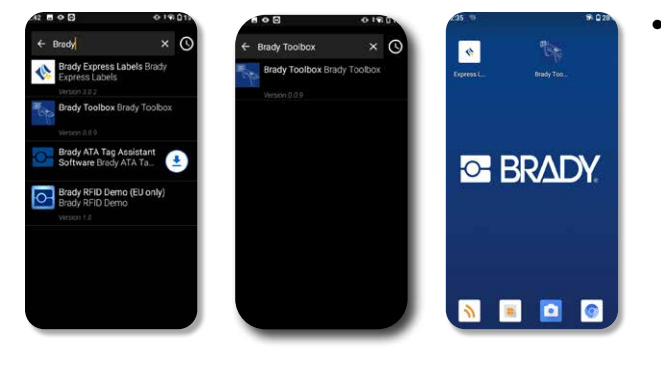

• Download the apps from the Brady app store: RFID Toolbox & Express Labels

#### **C BRADY**

## Pair your M611 or M610 label printer using Bluetooth

## **M611**

- 1. Make sure the printer is turned on.
- 2. Enable Bluetooth on the printer if it is not already.
	- Tap Settings
	- Tap Connection
	- Tap Bluetooth
	- Swipe the switch to the right to enable or left to disable
- 3. Open the Express Labels app on your handheld reader.

4. In Express Labels App, select the M611 Label Printer. The software detects the new printer.

5. Change the printer name, if desired, and tap the control to connect the printer

6. Bluetooth connectivity is established when the printer's Bluetooth icon turns steady white. A grey icon indicates no connected devices.

#### Note: The M611 printer supports connection with five mobile devices at a time.

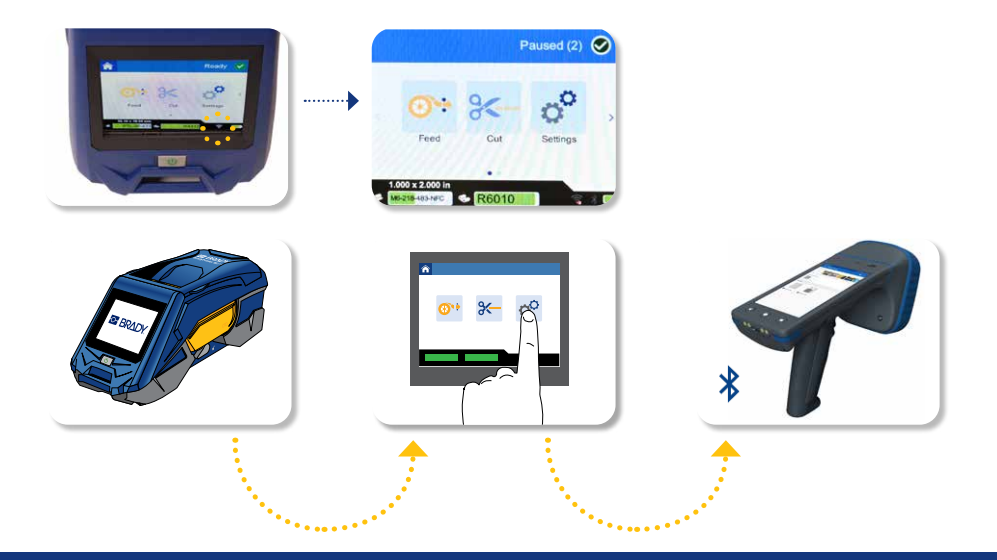

## **M610**

- 1. Make sure the printer is turned on
- 2. Check for the Bluetooth symbol in the lower right corner of the display.
- If absent, enable Bluetooth:
	- Press FN + SETUP. (The SETUP key is in the row of function keys)
	- Use the navigation keys to move through the menu to Bluetooth.
	- Set Bluetooth to "On" and press ENTER.

3. Bluetooth connectivity is established when the printer's Bluetooth icon turns steady blue. A grey icon indicates no connected devices.

4. Open the Express Labels app on your handheld reader.

5. In Express Labels App, select the M610 Label Printer. The software detects the new printer.

Note: The printer supports connection with only one device at a time.

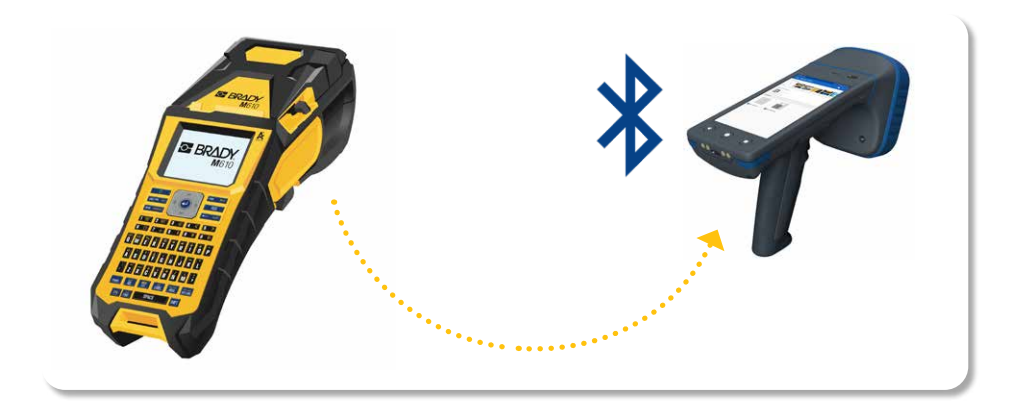

#### **C BRADY**

#### Design & print your label with Express Labels app

On the HH85 home screen, select the 'Express Labels' application.

The familiar Brady app opens featuring the same User interface as seen on a smartphone.

For detailed guidance on designing a label within the app, please see our instructional video's .

#### see our how-to video's

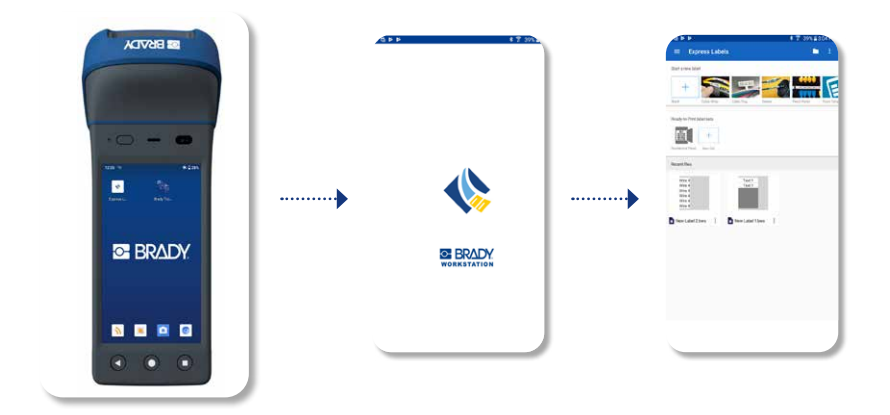

## Encode your RFID label with the HH85

With your labels now printed, you can encode them using the HH85.

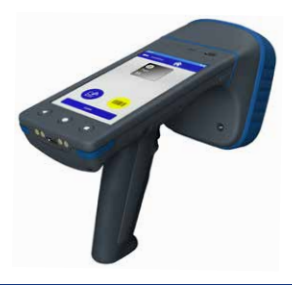

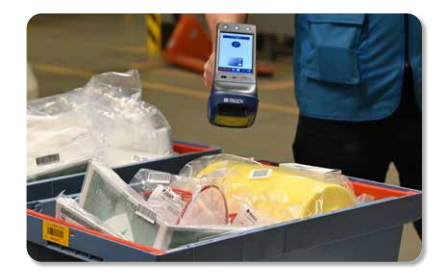

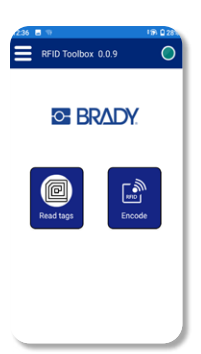

- Power on your HH85 RFID reader
- Open Toolbox app
- Verify that the internal RFID reader is connected.

- A green indicator circle in the corner confirms the connection.

- If the indicator is not green, it is advisable to close other applications currently using the internal RFID reader.

• On the HH85 app home screen, select "Encode".

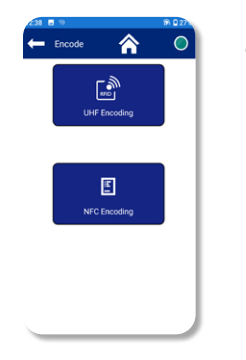

Select the type encoding you want to add to your label: NFC or UHF encoding

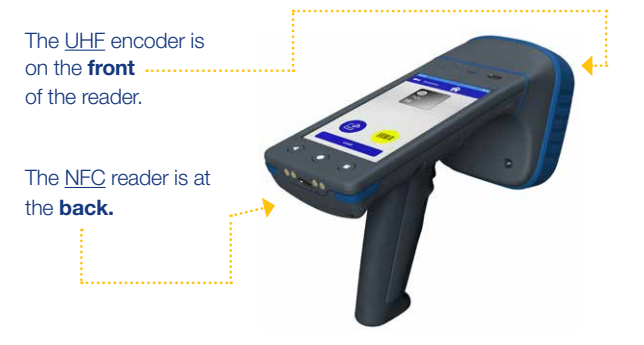

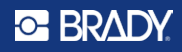

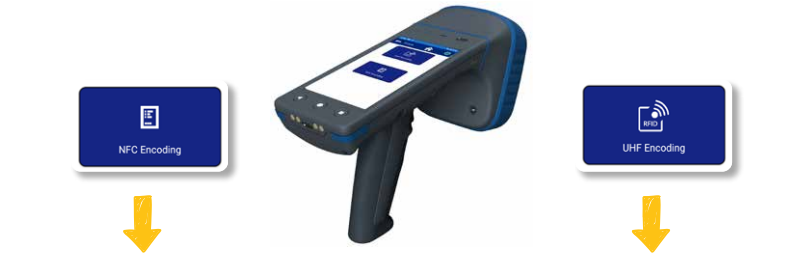

- Choose NFC encoding.
- Decide between writing/ encoding the tag and reading the tag.

 (i) Due to the short NFC read range (2-3 cm), these functionalities are kept together.

• Locate the NFC encoder on the back and optionally scan a barcode to easy pair the visible barcode data with the inlay of the RFID label.

- Choose UHF encoding.
- Choose between Hexadecimal input or simple text input (recommended).
- Locate the UHF encoder on the front and optionally scan a barcode to easy pair the visible barcode data with the inlay of the RFID label.

**Next for both types of encoding:**

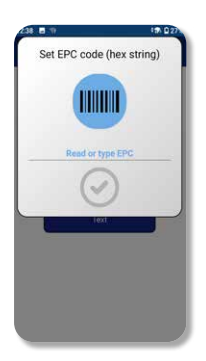

- Enter your data and click the green circle to start encoding.
- The encoding overview will display tags it detected in the vicinity (occasionally, the reader might identify an excess of tags, so it is advisable to hold the desired label in close proximity to the reader).

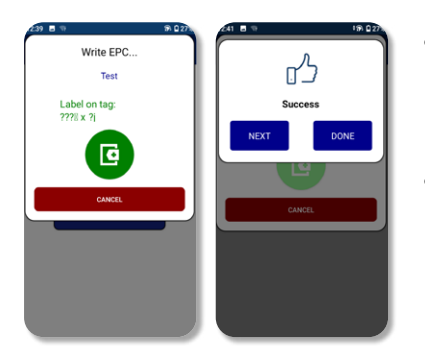

- Once the reader has found the label, it will show the current EPC value (??o%??J) and the value you entered to overwrite it with (test).
- Press the green "+" button to complete the encoding process.

#### **C BRADY**

### Read & export the RFID labels data

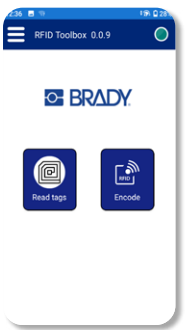

• Power on your HH85 RFID reader

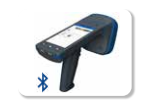

- Open the Toolbox software
- Verify that the internal RFID reader is connected.

- A green indicator circle in the corner confirms the connection.

- If the indicator is not green, it is advisable to close other applications currently using the internal RFID reader.

• On the HH85 home screen, select "Read tags".

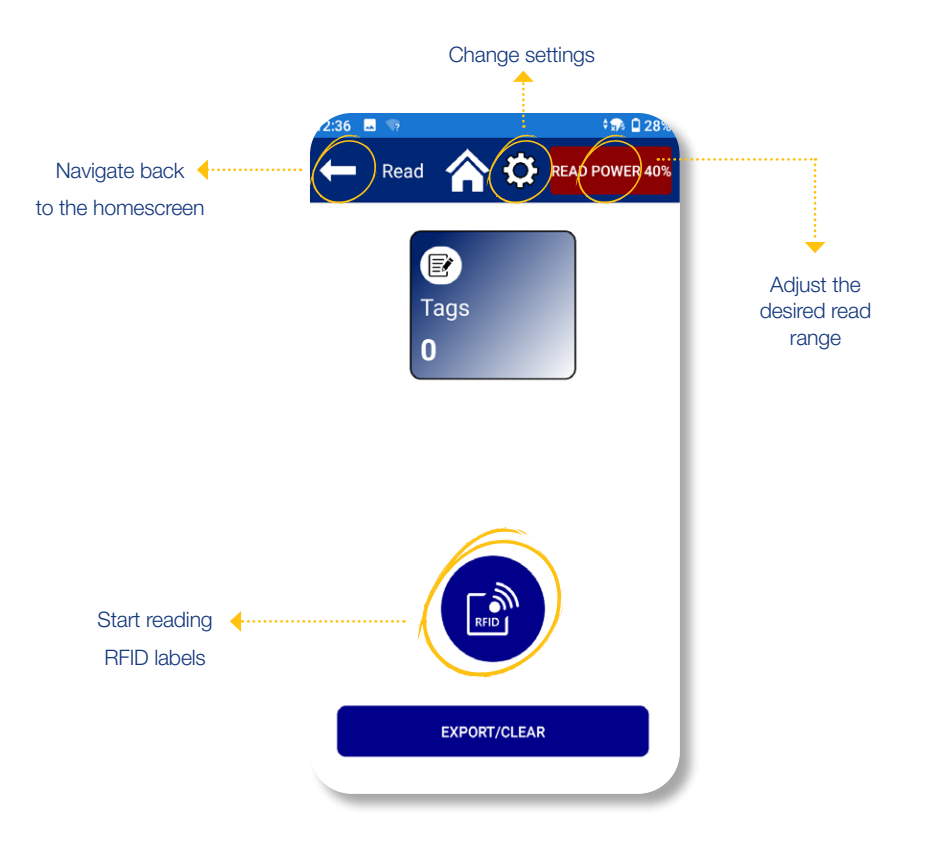

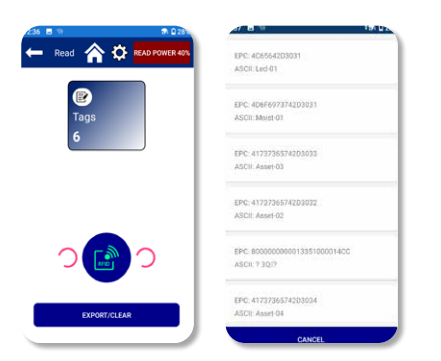

- Click the blue dot with RFID label to start reading.
- The blue square displays the number of detected label.
- Clicking the blue square will open an overview of the detected labels.

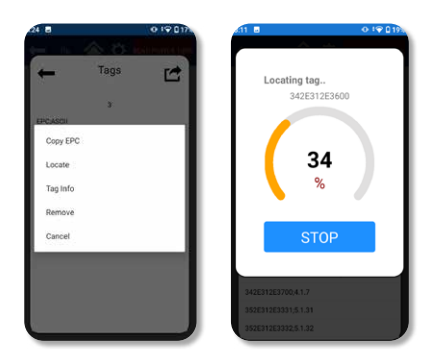

- Use the export/clear button to export the gathered data.
	- Before exporting, you have the option to remove any unwanted labels from the list.
	- Additionally, the list allows you to efficiently locate specific items.